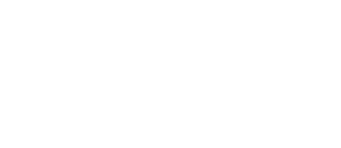

# **Giant LEGO NES Controller**

Create your own giant NES Controller out of LEGOs. Use it to play silly games on your computer.

Written By: Joshua

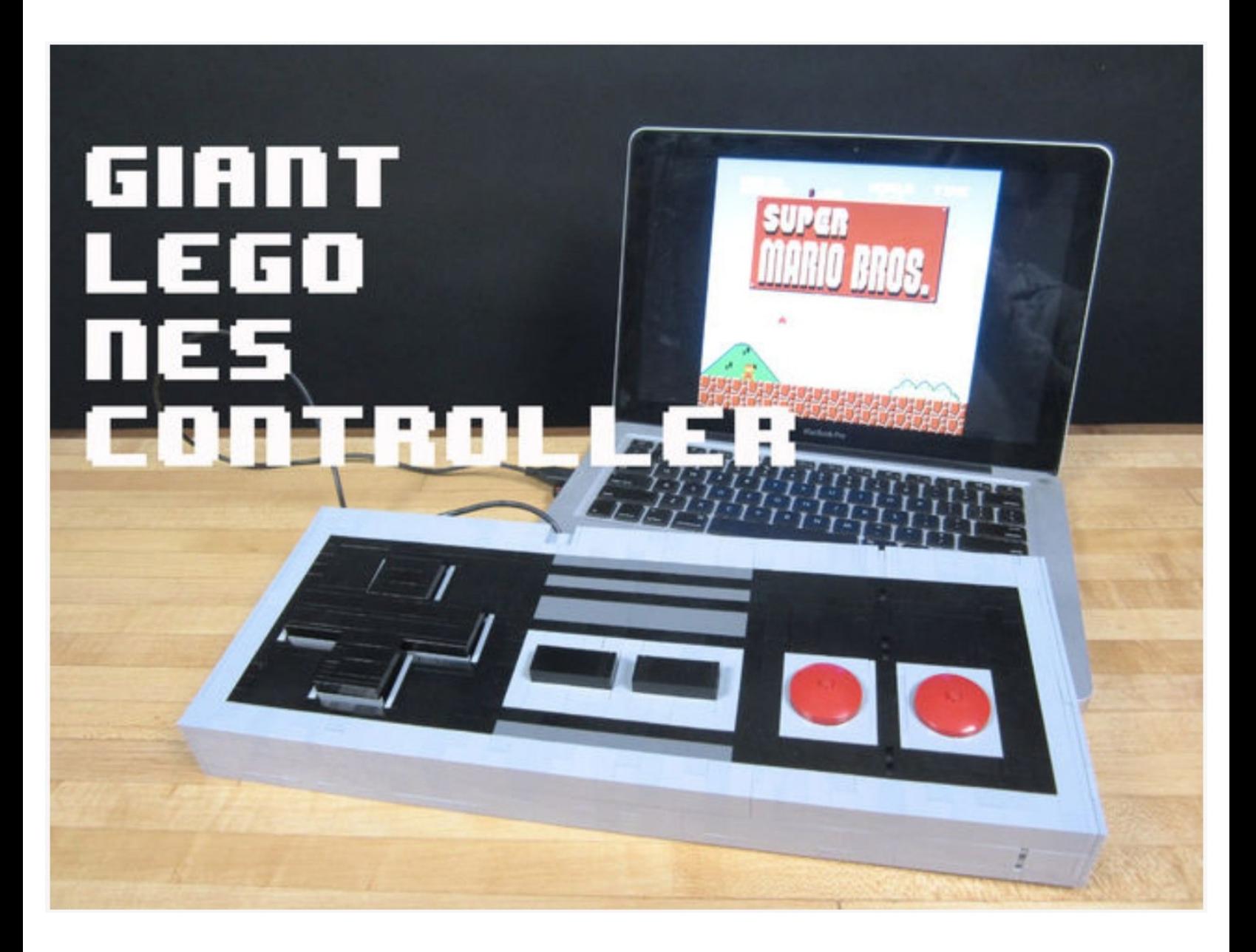

# **INTRODUCTION**

This variation on our **NES [Controller](https://learn.browndoggadgets.com/Guide/USB+NES+Controller/17) project** makes use of a very large amount of LEGO bricks in order to make a very large USB game controller in a classic NES style. While fundamentally no different then the original project, it does require a gross amount of LEGO parts in order to build.

On the upside it's really fun to play Super Mario Brothers on a massive oversized game controller.

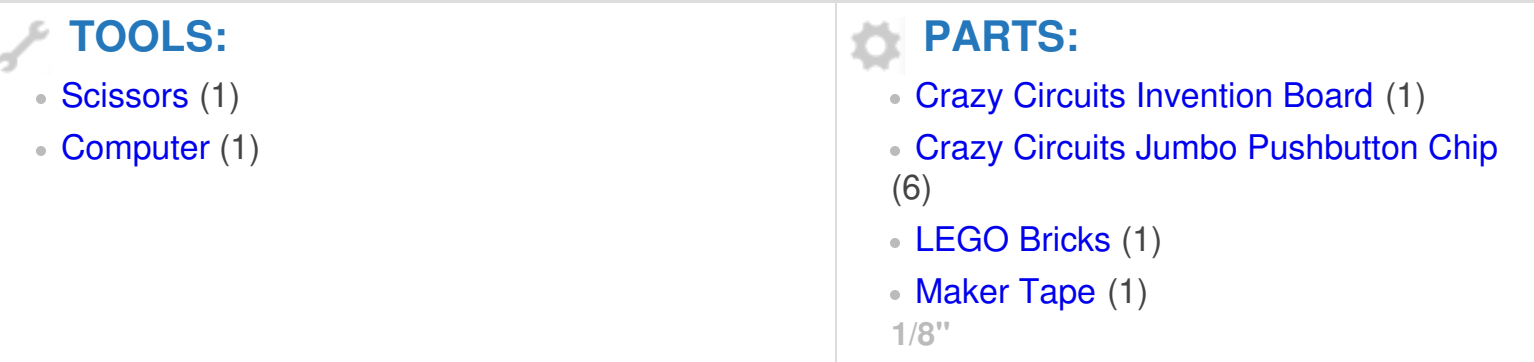

#### **Step 1 — Build the Controller**

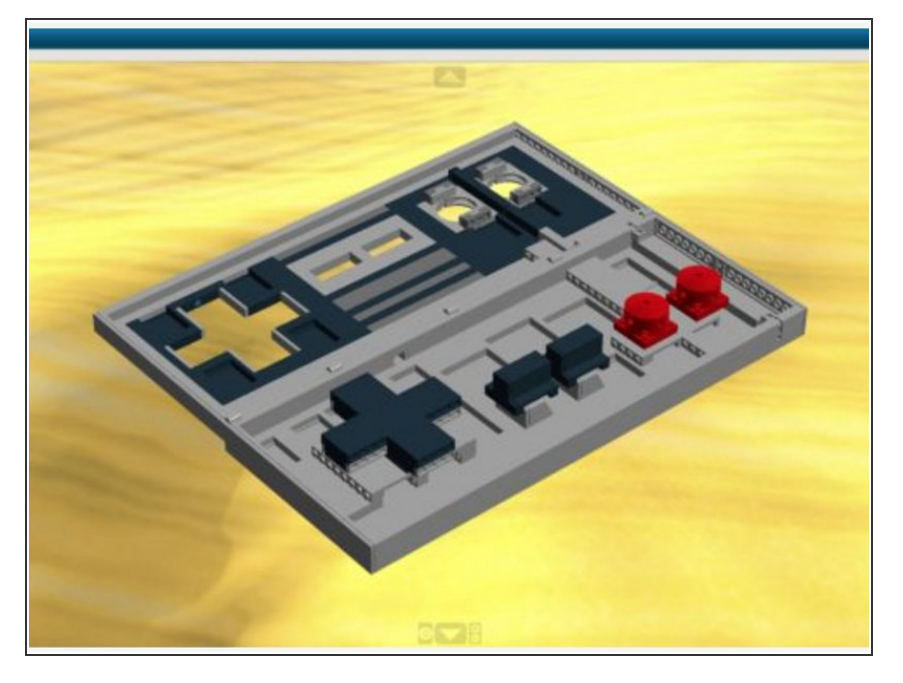

- [Download](https://www.lego.com/ldd) the free **LEGO Digital** Designer software.  $\bullet$
- [Download](https://github.com/BrownDogGadgets/CrazyCircuits/blob/master/Projects/NES%20Controller/NES_CONTROLLER_FINAL.lxf) our **Giant LEGO NES** Controller file for use with LEGO Digital Designer. (Click the link and then click the Download button found on the site.)  $\bullet$
- Within LEGO Digital Designer you can grab a parts list. Use this list and buy way too many bricks from [BrickOwl](http://www.brickowl.com) or [BrickLink](http://www.bricklink.com).  $\bullet$
- Once all your parts show up use the "Generate Steps" feature built into Digital Designer to create your own directions.  $\bullet$
- We spent around \$125 buying up all the bricks for this project. This makes the project a bit more expensive than most LEGO kits, but quite a bit less than the big kits being sold these days.

# **Step 2 — Lay Out Your Parts**

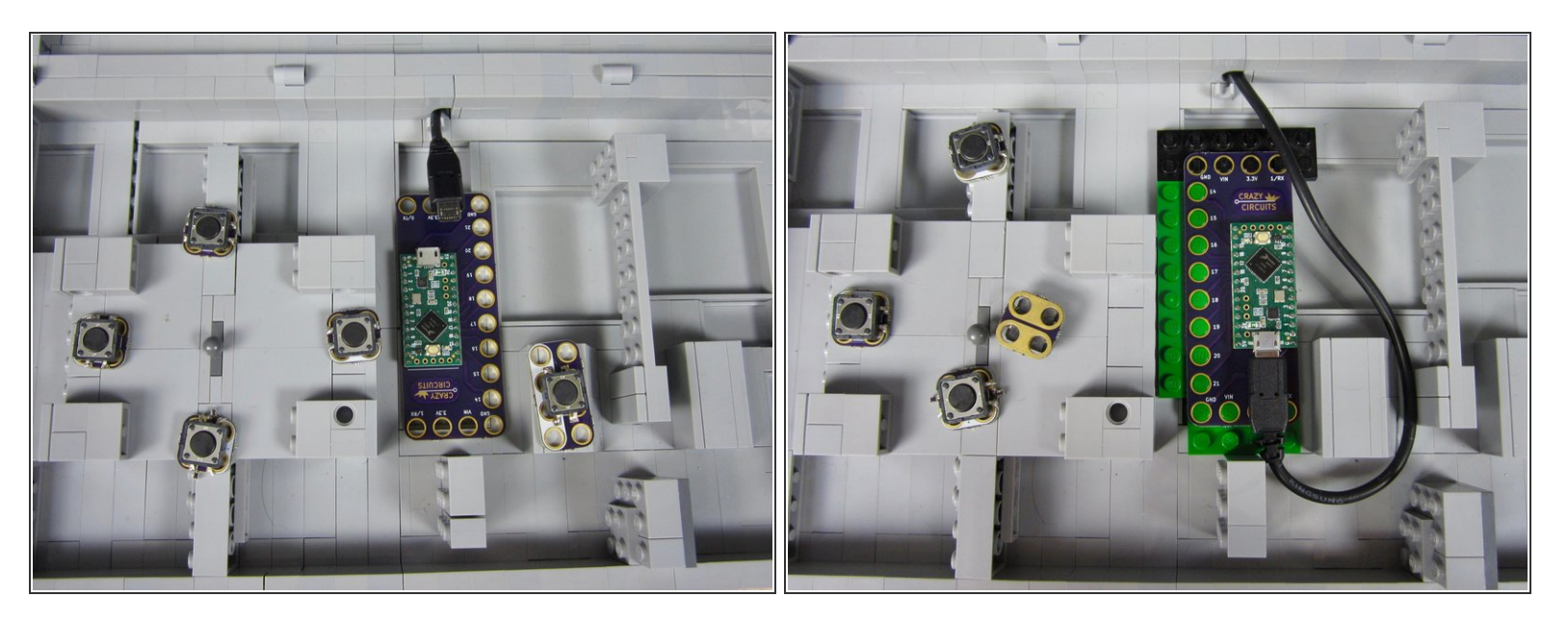

- Figure out where you're going to put everything inside your controller.
- We used some slightly smaller sized Jumbo Pushbuttons for the D Pad. You can get your own made up by grabbing files from our **[GitHub](https://github.com/BrownDogGadgets/CrazyCircuits/tree/master/Circuit-Kits)** and then getting them made from **[OSHPark](https://oshpark.com)**. We'd just recommend using our standard ones.  $(i)$
- Since the inside of our controller is smooth we cheated a bit and taped down some plates so that the Invention Board was more secure. We also used double sided tape to secure down all the buttons.
- **A** We used a slightly different prototype version of our Invention Board for this project, since we were worried about spacing. However our standard board would also fit just fine in the space available.

#### **Step 3 — Run a Common Ground**

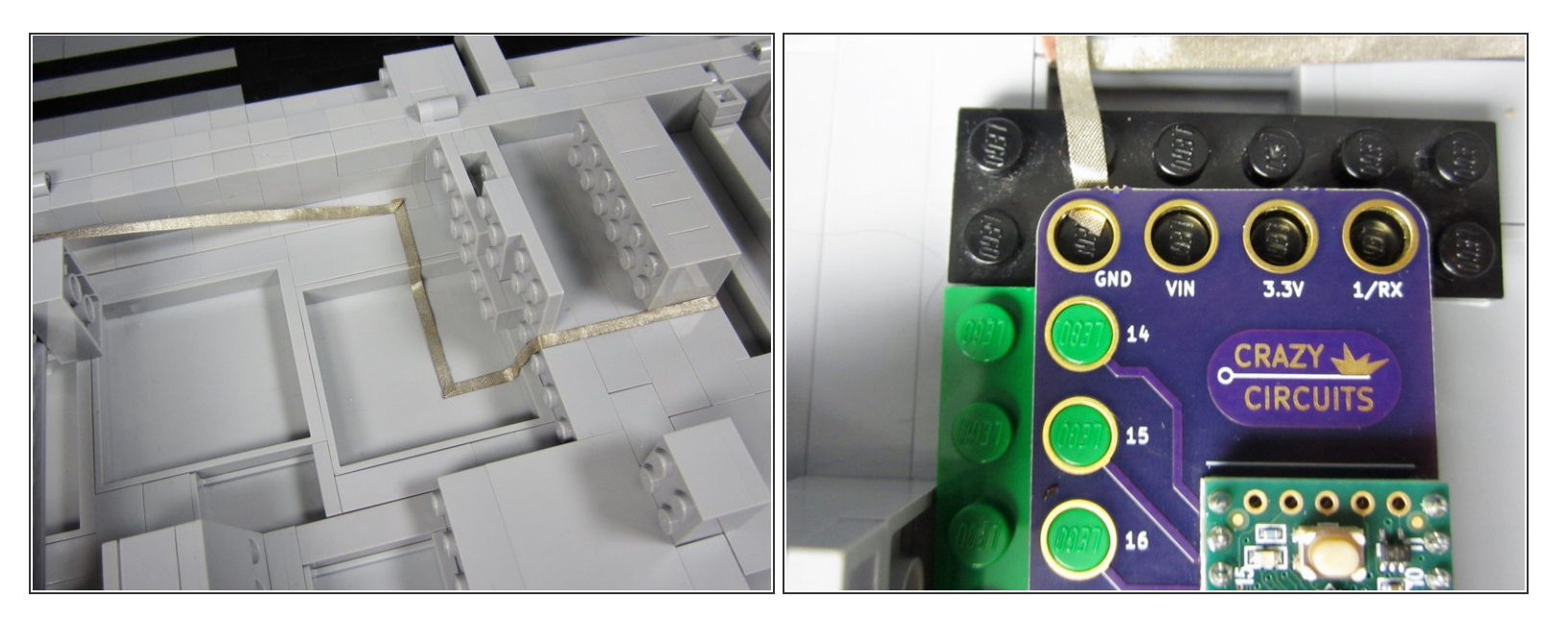

- Run a very long line of tape from a Ground connection on the Invention Board all the way to the end of the board.  $\bullet$
- $(i)$  We'll be using this to hook up Ground for several buttons.

#### **Step 4 — Tape Down the Buttons**

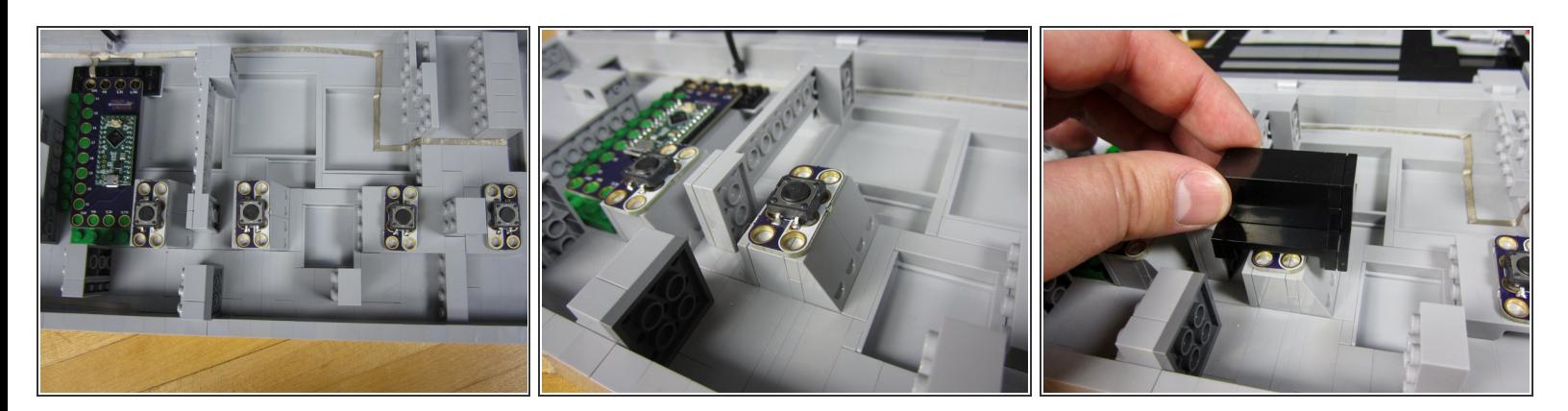

- Use a small piece of double sided foam tape to secure down all the Pushbuttons.
- Our current code doesn't allow for a "Start" and "Select" button. None the less, we wired them in anyways so we can eventually add functionality when we update the code.  $\bullet$

### **Step 5 — Connect A & B to the Invention Board**

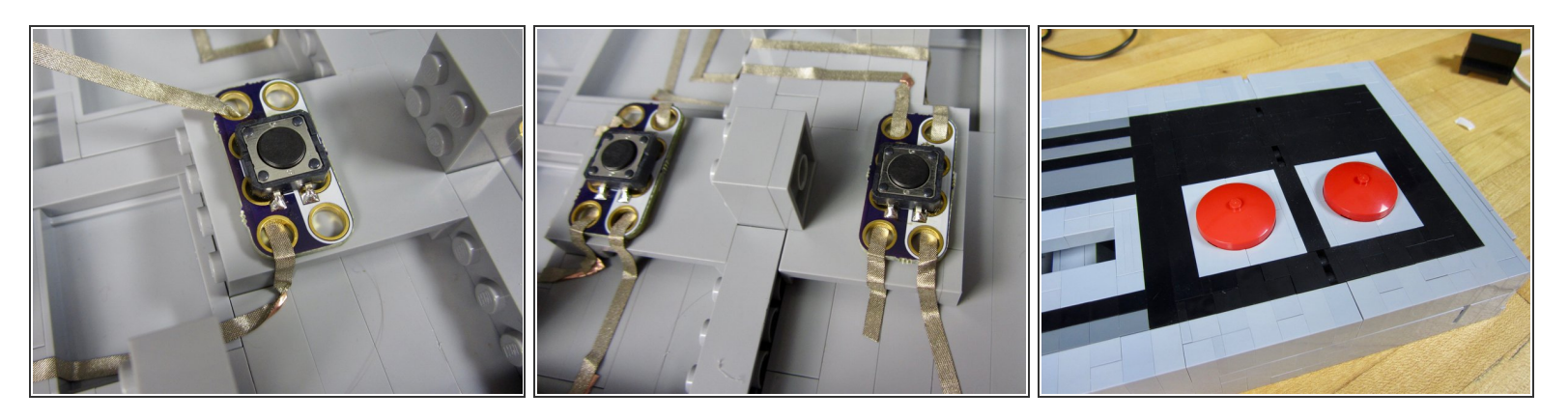

- Connect the colored side of the B button to Pin 0.
- Connect the colored side of the A button to Pin 1.
- Connect the white side of each button to the Common Ground.
- $\widehat{I}$ ) The Pins you use don't matter. You can easily change that in the code.
- $(i)$  We weaved the tape through the holes to make a solid connection. It helps to test your connections with a Multimeter.

#### **Step 6 — Tape Down the D Pad**

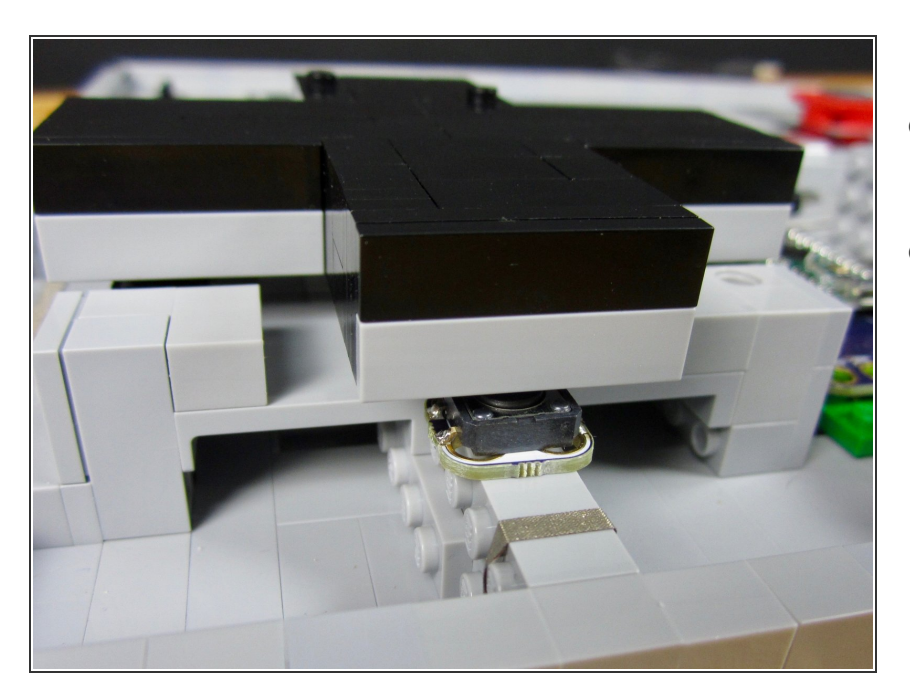

- Position and tape down the four D pad buttons.  $\bullet$
- Put your LEGO D Pad in place and test to make sure each button is being pressed. You should hear a little "click" then pressed.  $\bullet$

#### **Step 7 — Make a Common Ground**

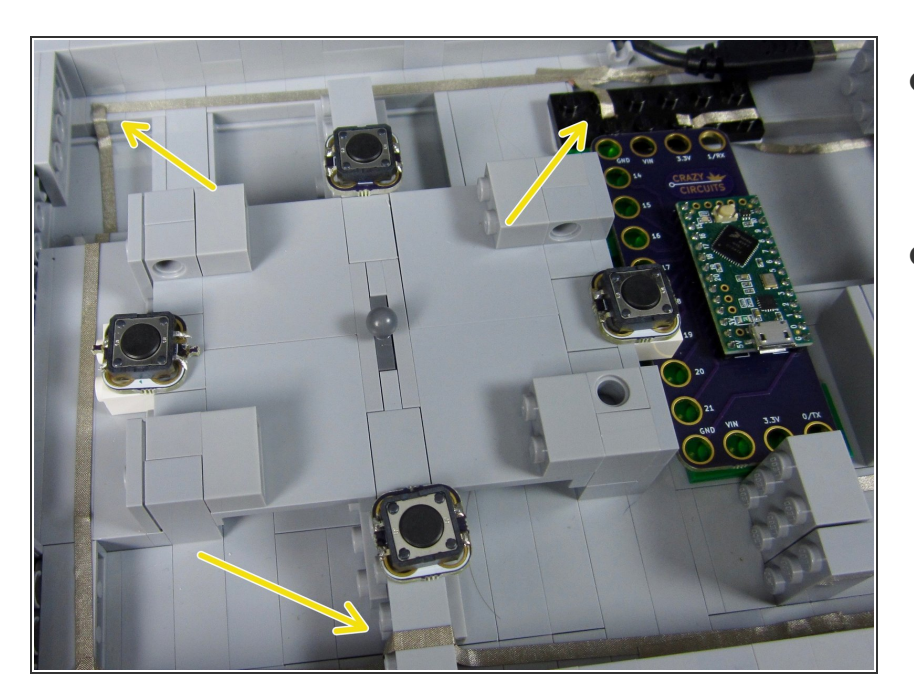

- Make a Common Ground line from your Invention Board around your D Pad.  $\bullet$
- Feel free to attach it to the original Common Ground you made. Test with a Multimeter to make sure all your connections are strong.  $\bullet$

# **Step 8**

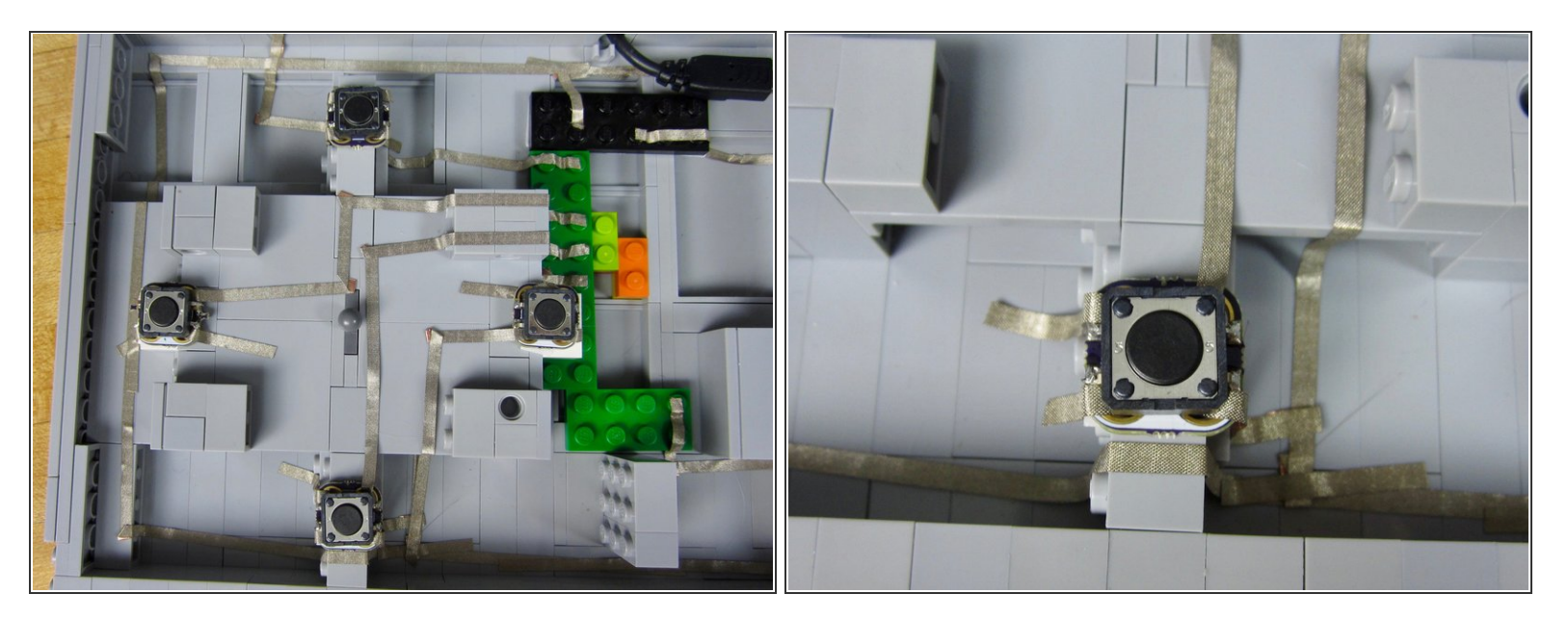

- Connect each of the D Pad buttons to the Invention Board.
- We used Pins 14, 16, 17, and 18. Again, it doesn't matter which numbered pins you use as we can change things in the code.  $\bullet$
- **A** Don't overlap lines of tape. This can cause issues such as shorts and problems with digital signals. When in doubt just redo a line. The tape should peel up and be reusable.

# **Step 9 — Optional: Wire up Start and Select**

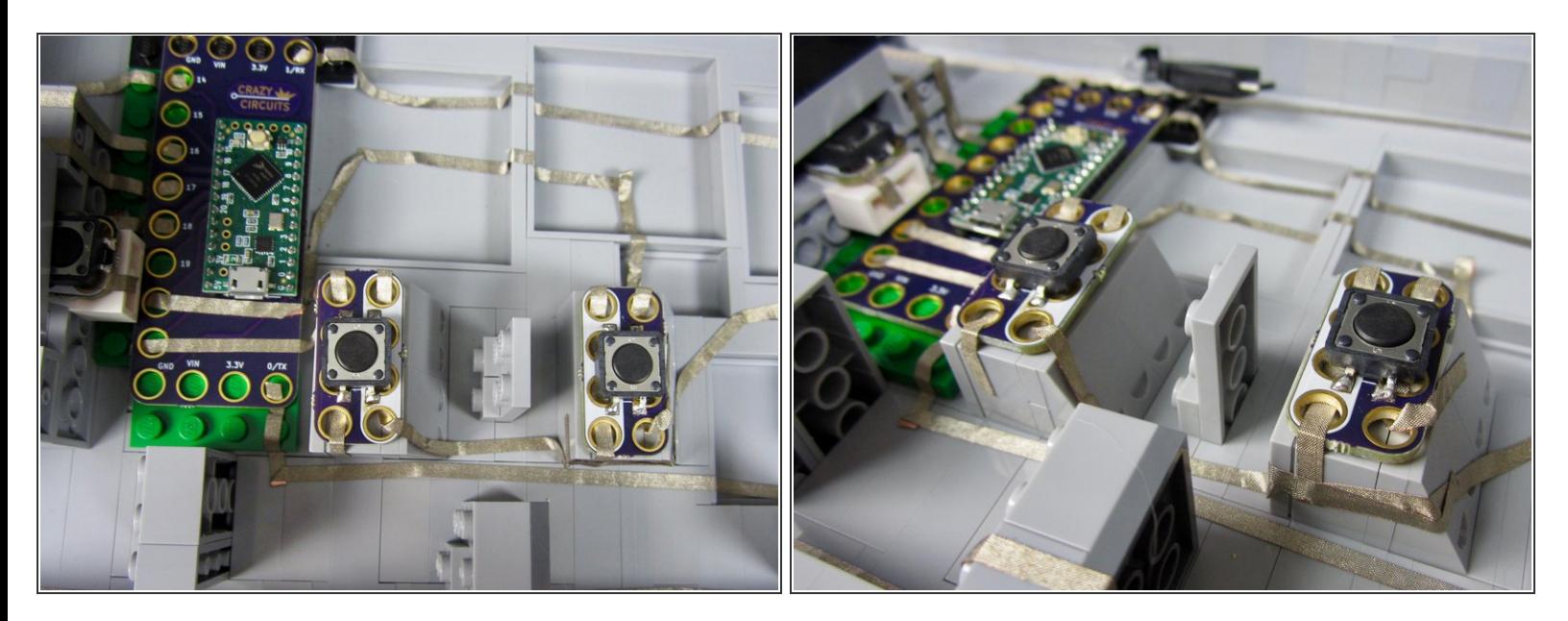

- $(i)$  Our current software doesn't have code for the Start and Select buttons. Yet.
- If you want to wire in the Start and Select buttons do so now.

# **Step 10 — Upload the Code**

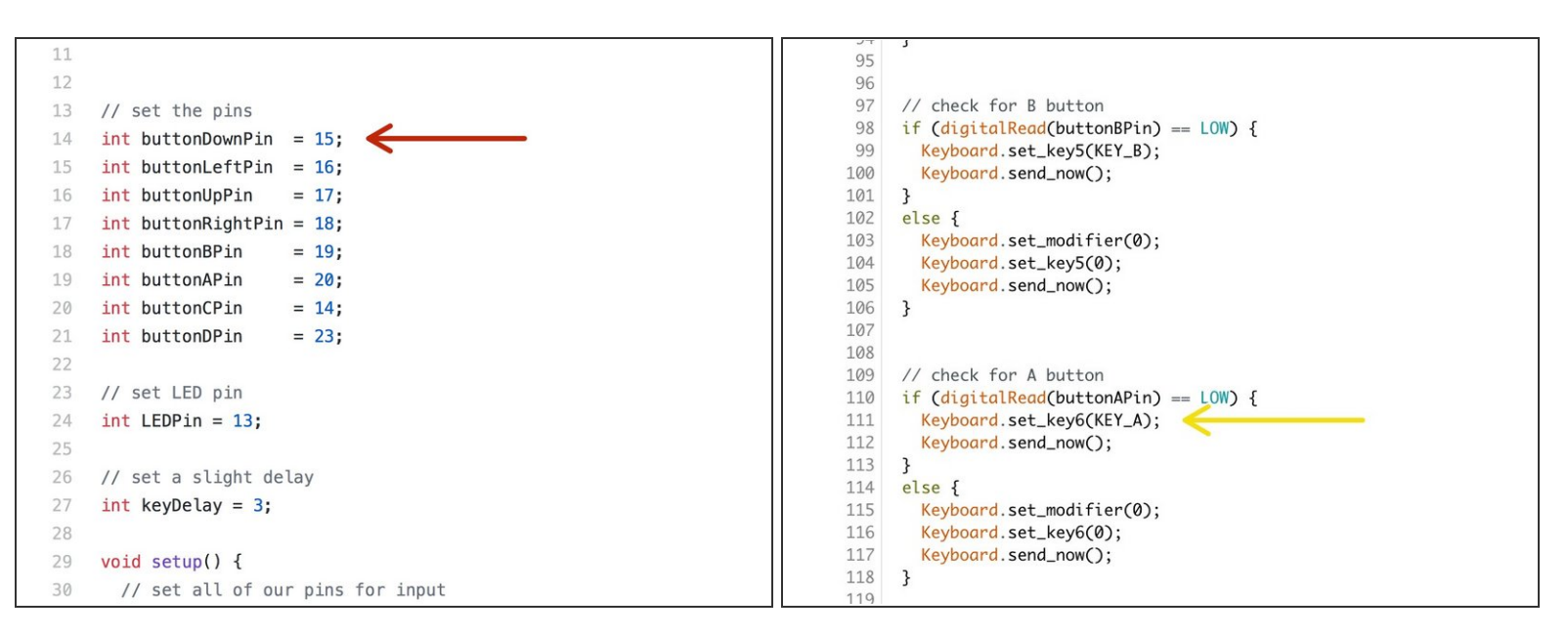

**A** If you've never used the [Invention](file:///Document/1lJm5SPhuSPtu3sj/DEPRECATED-Touch-Board-User-Guide.pdf) Board before, STOP! Read the Invention Board User Guide. You need to install both the Arduino Software as well as some additional software for programing.

- Open up Arduino. Open a new project window. Copy and [Paste](https://github.com/BrownDogGadgets/CrazyCircuits/blob/master/Projects/NES%20Controller/Teensy_NES_Controller.ino) in this code.
- You're probably going to need to change a but of code. Lines 14-21 let you change which Pin is which button.  $\bullet$
- For instance, in Line 14 says that Pin 15 is the "Down" button. If you connected your "Down" button to a different pin you need to change that number. Same thing for all the other pins.  $\bullet$
- Our code makes your computer think that our Invention Board is a USB Keyboard. When you press one of your Pushbuttons your computer types a keyboard key. You can change which keys are pressed in the code.  $\bullet$
- For example, line 111 control shows that the "A" Pushbutton will in fact type the letter A when pressed. If you change **Key\_A** to **Key\_F** that button will now type the letter F. The other buttons are controlled the same way.  $\bullet$

# **Step 11 — Test Everything... Again**

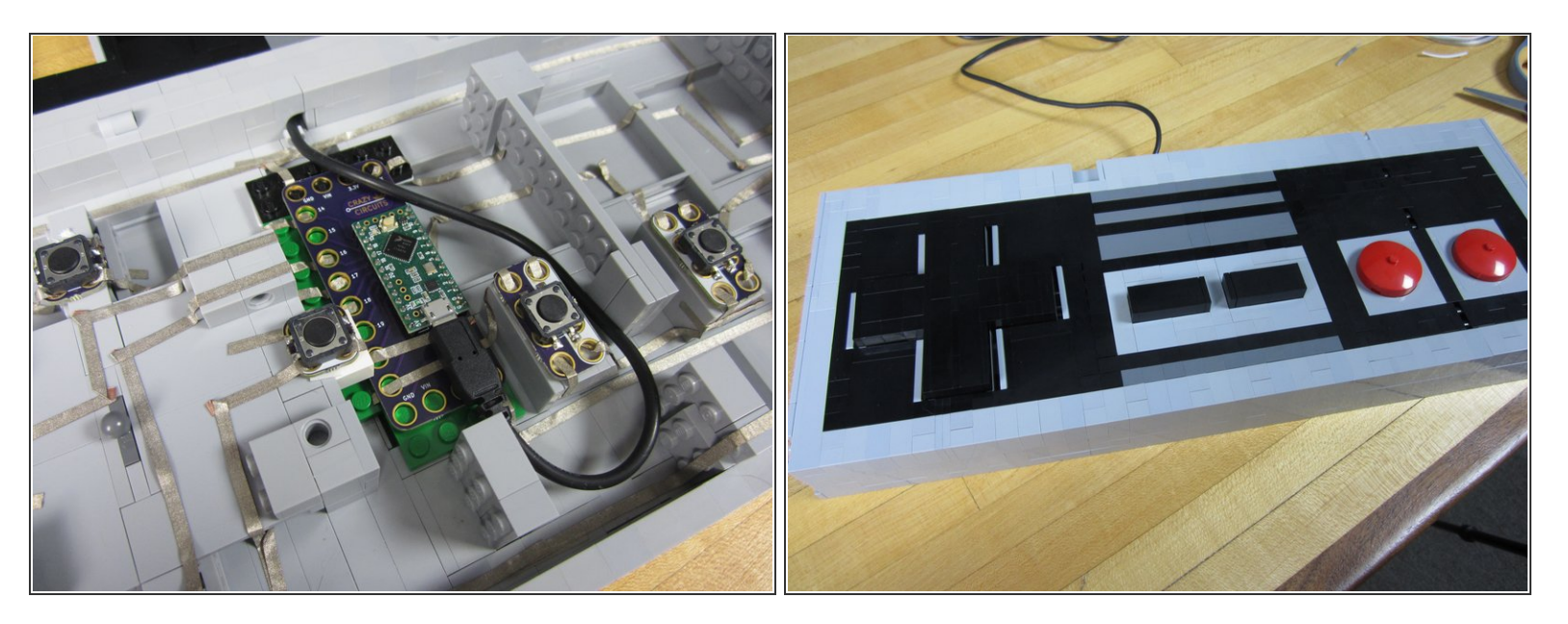

- Seriously. Test everything again with a multimeter.
- Make sure your double sided tape is holding your buttons down.
- Make sure you code is correct. When in doubt, open up a text document and start pressing buttons. Does the "Up" make your curser go up? Does the "A" button type the letter A?  $\bullet$

### **Step 12 — Playing Mario in a Browser**

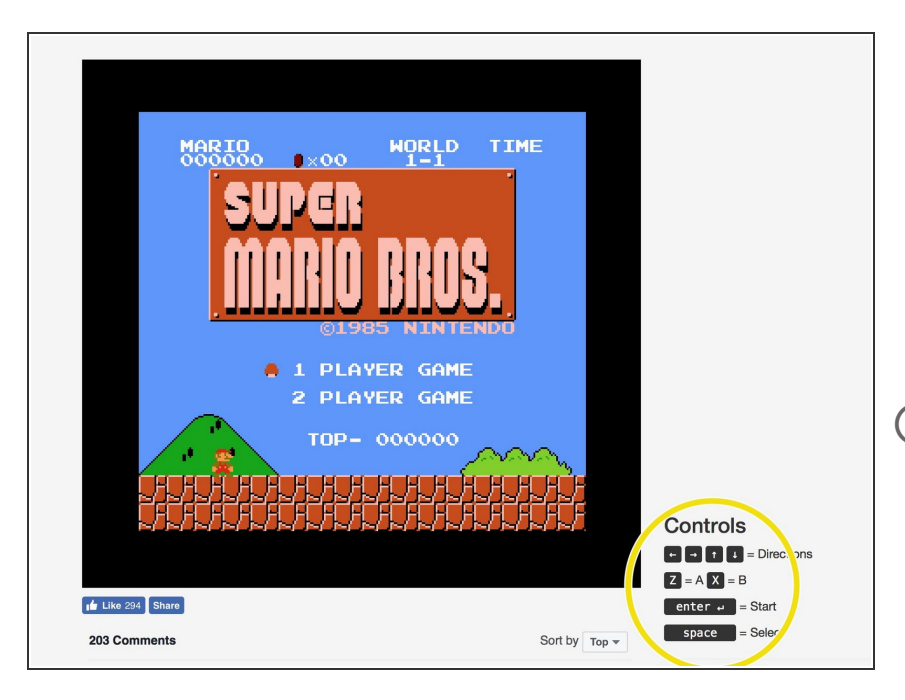

- Use [this](http://emulator.online/nes/super-mario-bros/) link to play Super Mario Brothers in your web browser.  $\bullet$
- **•** Notice how this website requires you to use the Z and X keyboard keys to control Mario. You'll need to slightly modify the code and re upload.
- There are many many places online that allow you to play classic video games in a web browser or on your computer.
- If you've got access to a Raspberry Pi you can use your controller with that system as well.  $\bullet$